# <span id="page-0-0"></span>**Start your First Scan with Kiuwan Local Analyzer**

How to start your first scan using the Kiuwan GUI

#### **Command Line Interface** (ī)

If you prefer to use the Kiuwan Solutions via Command Line Interface, go to [Kiuwan Local](https://www.kiuwan.com/docs/display/K5/Kiuwan+Local+Analyzer+CLI+-+Command+Line+Interface)  [Analyzer CLI - Command Line Interface](https://www.kiuwan.com/docs/display/K5/Kiuwan+Local+Analyzer+CLI+-+Command+Line+Interface)

- [How to start your first scan using the Kiuwan GUI](#page-0-0) <sup>o</sup> [Basic Configuration](#page-0-1)
	- [Advanced Configuration](#page-1-0)
		- [Analysis set-up](#page-2-0)
		- [Analysis Configuration](#page-2-1)
	- [Advanced Analysis Configuration](#page-3-0)
		- **[Analysis Configuration](#page-3-1)**
		- **[Extensions editor](#page-4-0)**
		- **[Customize Metadata](#page-4-1)**
		- **[Porfolios tab](#page-4-2)**
		- [Scope of the configuration](#page-5-0)

## <span id="page-0-1"></span>**Basic Configuration**

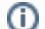

These are instructions for plug-and-play. For **Advanced Configuration**, see [below](#page-1-1).

- 1. [Start the Kiuwan Local Analyzer.](https://www.kiuwan.com/docs/display/K5/Install+and+Start+Up+Kiuwan+Local+Analyzer)
- 2. Enter your **Kiuwan account details** and click **Login**

If you are using an Internet Proxy and/or you need to integrate with a Local Authentication system, click **Advanced** and visit [Configuration for Networks with](https://www.kiuwan.com/docs/display/K5/Configuration+for+Networks+with+Proxy+or+Local+Authentication)  [Proxy or Local Authentication](https://www.kiuwan.com/docs/display/K5/Configuration+for+Networks+with+Proxy+or+Local+Authentication) for further instructions.

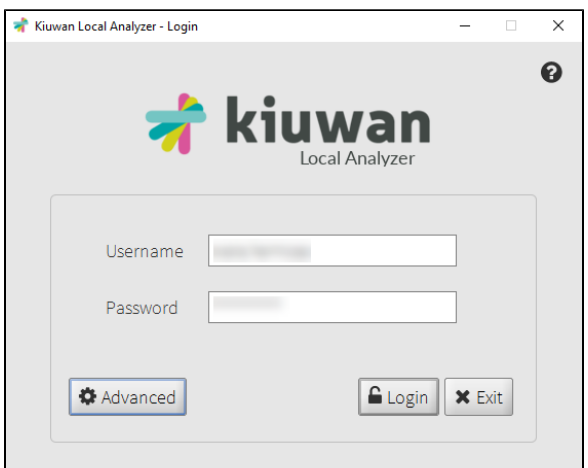

3. Define your basic analysis configuration on the **analysis set-up window**:

- **Application name** (name of the software package to be analyzed)
- **Folder to analyze** (root directory where source files are located)
- **Analysis scope** (please visit Optimize the Content and the Scope of the Analysis with [Kiuwan Local Analyzer](https://www.kiuwan.com/docs/display/K5/Optimize+the+Content+and+the+Scope+of+the+Analysis+with+Kiuwan+Local+Analyzer))
- **Baseline label** (custom label to identify this specific analysis from others)

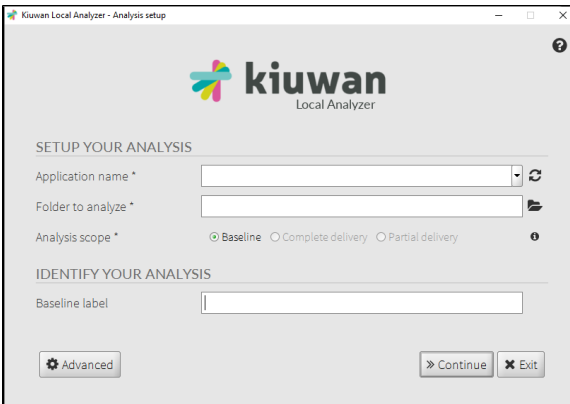

4. Click **Continue** to view the **analysis configuration window**

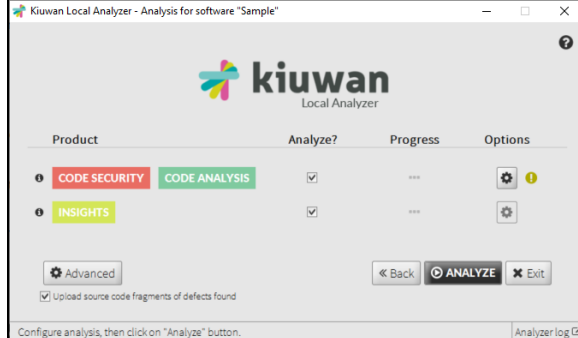

- 5. Define your basic analysis:
	- **Product**: select which Kiuwan Solution should be executed by clicking on the checkbox.

#### 6. Click **Analyze**

You can view the analysis log while it is running by clicking **Analyzer log**

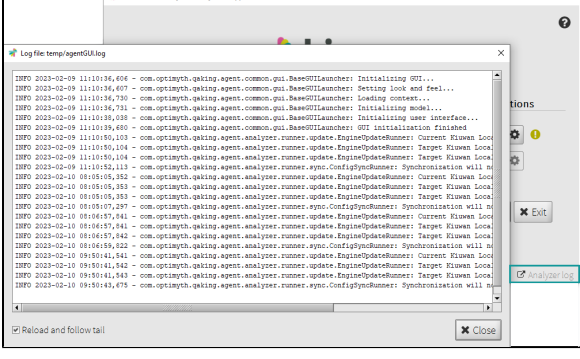

7. Your analysis is finished. You can now view the results on the dashboard by clicking **View Results** or by accessing your account on [kiuwan.com.](https://www.kiuwan.com/)

<span id="page-1-1"></span><span id="page-1-0"></span>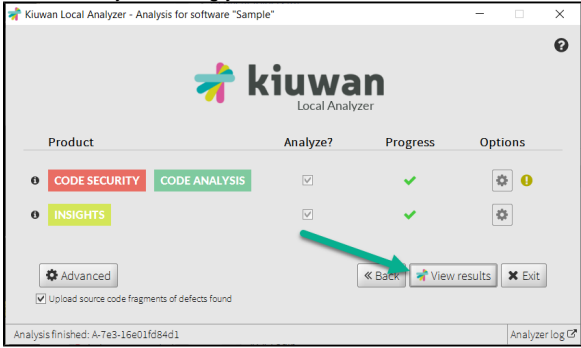

# **Advanced Configuration**

### <span id="page-2-0"></span>**Analysis set-up**

1. On the analysis set-up window, click **Advanced** to access the advanced configuration settings:

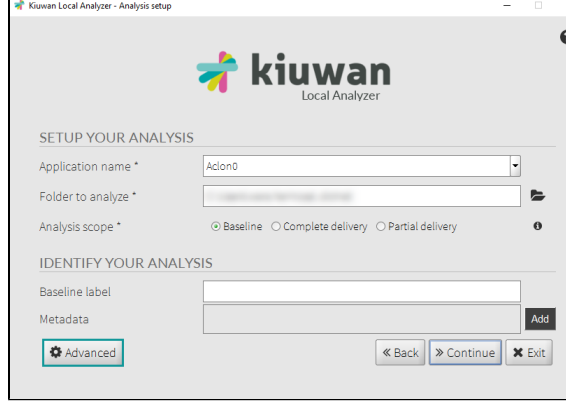

#### A new window opens:

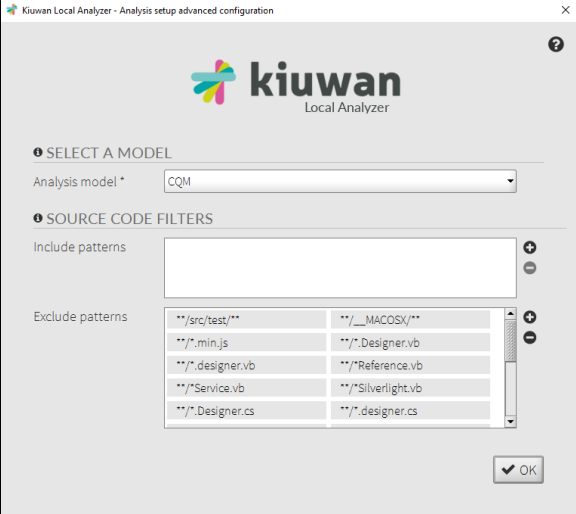

#### Select a **Model**:

- Automatic = KLA uses the Model associated to the application;
- Any other = that model is associated to the application for future analyses.

#### **Source Code Filters**

Specify the exact fileset you want to analyze. Visit [Source Code Filters](https://www.kiuwan.com/docs/display/K5/Source+Code+Filters) for further information.

### <span id="page-2-1"></span>**Analysis Configuration**

1. Click the **settings wheel** on the **analysis configuration window**

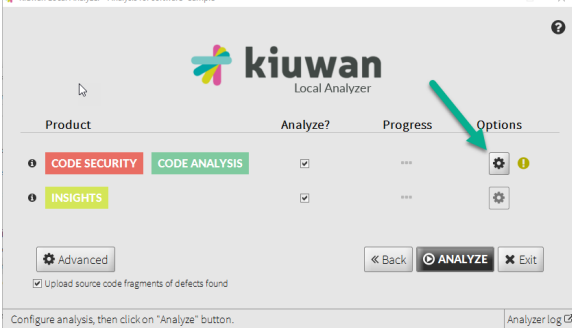

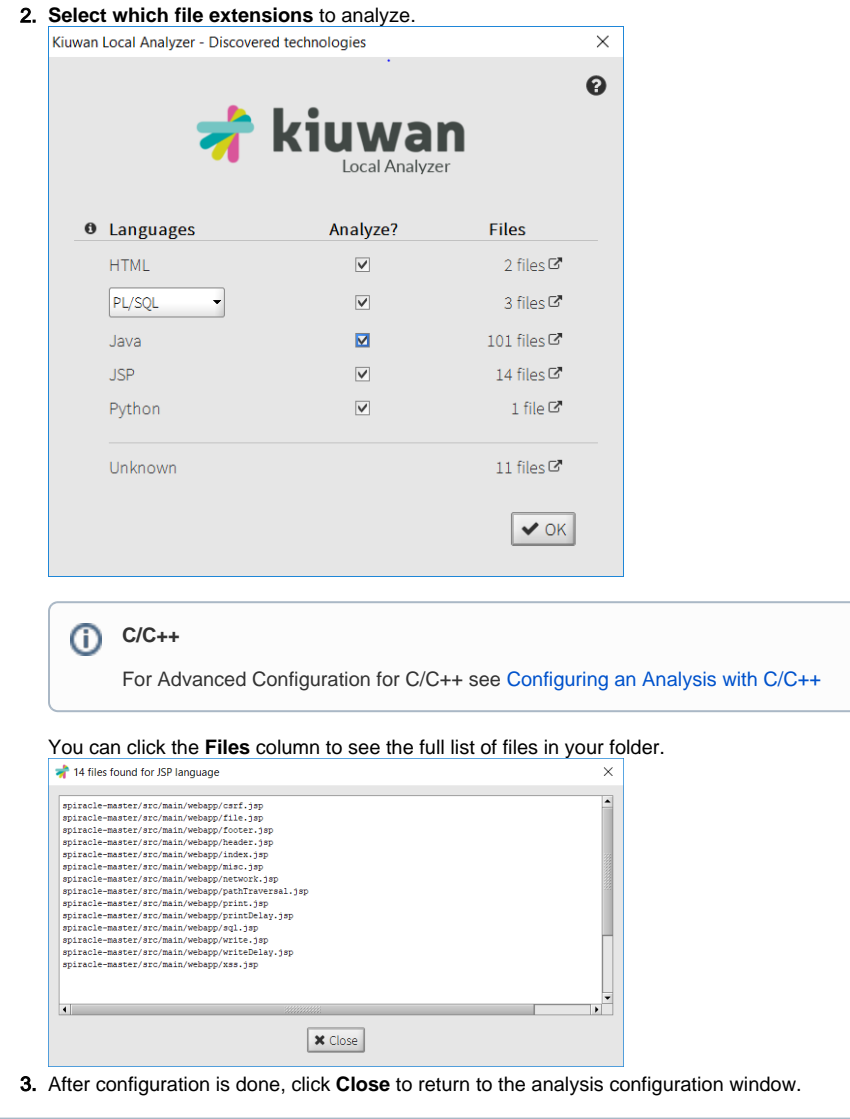

⊙ Configuration settings will be taken into account in the subsequent analyses you run, either from the GUI or through command line

## <span id="page-3-0"></span>**Advanced Analysis Configuration**

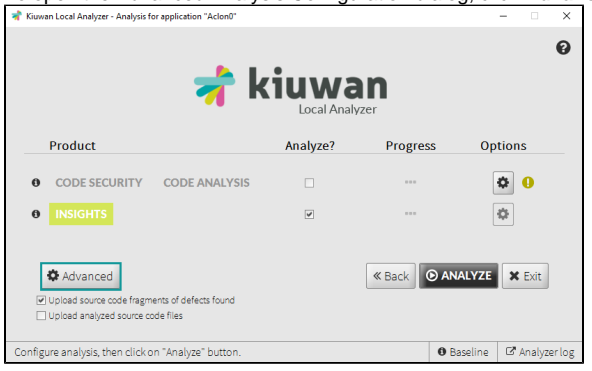

To open the Advanced Analysis Configuration dialog, click **Advanced**.

## <span id="page-3-1"></span>**Analysis Configuration**

In this tab, you can expand the **Select block** menu, where you can select which technology you would like to configure.

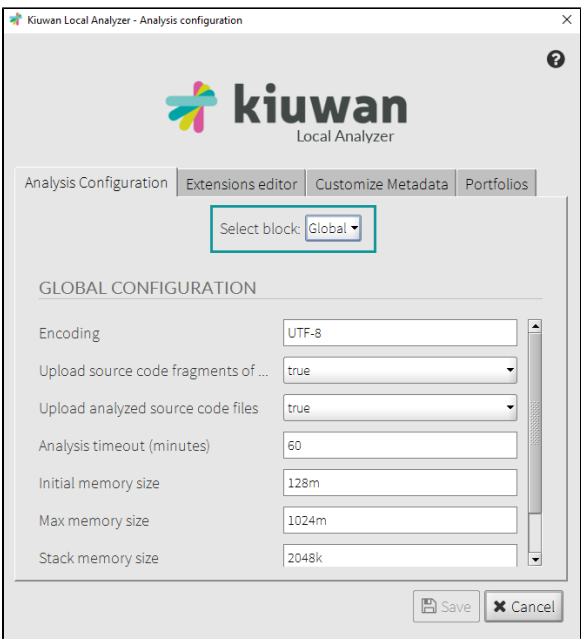

The most important settings are:

- **Encoding:** encoding of the application's files.
- **Analysis timeout (minutes):** Maximum time for every analysis step.
- **Max memory size:** Maximum memory (heap) used by the analysis.

#### <span id="page-4-0"></span>**Extensions editor**

On **Extensions editor** tab, you can modifiy the configured extensions of source files.

You can also modify (add or delete) current extensions. Visit [Kiuwan Supported Technologies](https://www.kiuwan.com/docs/display/K5/Kiuwan+Supported+Technologies) for further information.

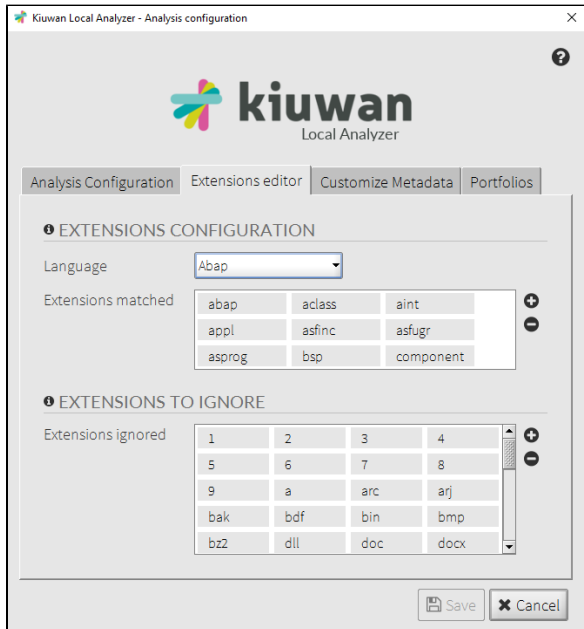

#### <span id="page-4-1"></span>**Customize Metadata**

This dialog also allows you to modify the engine parametrization, for advanced users only. For more information, check [Engine Metadata Files Customization](https://www.kiuwan.com/docs/display/K5/Engine+Metadata+Files+Customization)

#### <span id="page-4-2"></span>**Porfolios tab**

The **Portfolios** tab allows you to classify the current application under the available portfolios.

Changing the portfolio of the analysis will change the portfolio of the application itself.

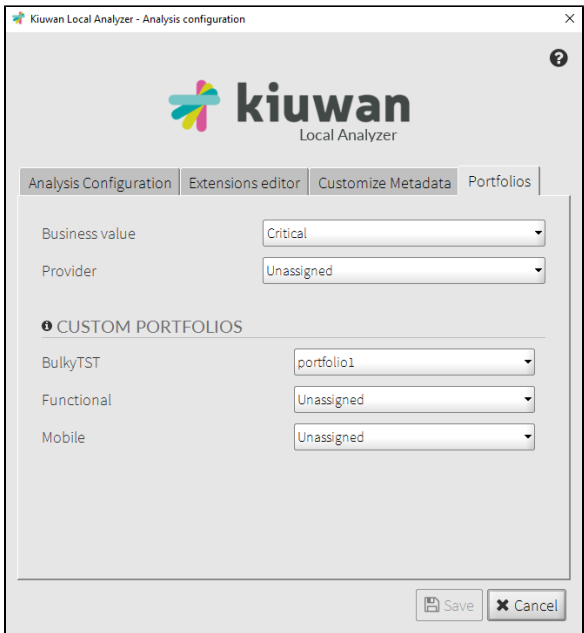

### <span id="page-5-0"></span>**Scope of the configuration**

Once you have changed the settings, you can either :

- **Save** this configuration only for the application you are about to analyze;
- **Save as default** for all of your applications.

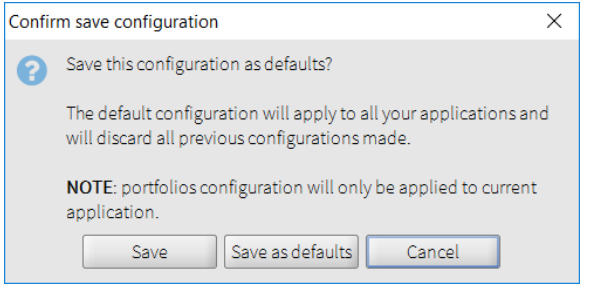

Kiuwan provides the option to change/override configured values at the time of the analysis.

Visit [Command Line Interface \(CLI\)](https://www.kiuwan.com/docs/display/K5/Kiuwan+Local+Analyzer+CLI+-+Command+Line+Interface) for a full explanation of configuration scopes and precedence.